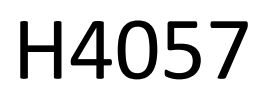

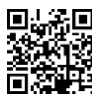

# GOSMART IP VÄLIKAAMERA IP-800 WASP 5MPX

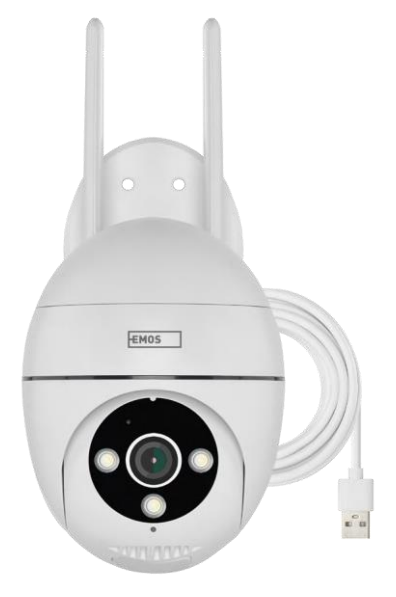

# m2 Sisukord

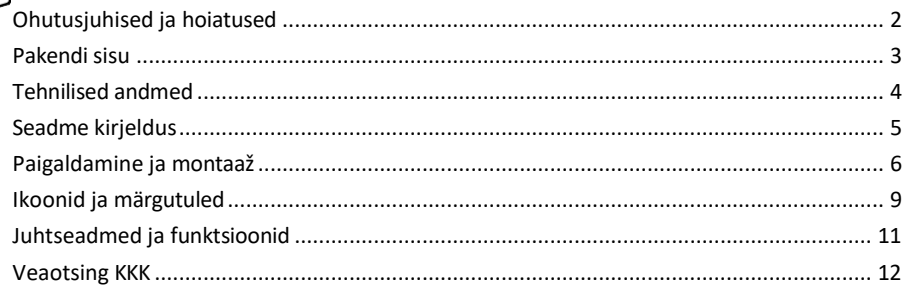

# <span id="page-1-0"></span>Ohutusjuhised ja hoiatused

∕!`

Enne seadme kasutamist lugege kasutusjuhendit.

Järgige käesolevas kasutusjuhendis toodud ohutusjuhiseid.

EMOS spol. s r.o. kinnitab, et toode H4057 vastab olulistele nõuetele ja muudele direktiivide asjakohastele sätetele. Seadet võib ELis vabalt kasutada.

Vastavusdeklaratsioon on kättesaadav veebilehel [http://www.emos.eu/download.](http://www.emos.eu/download) Seadmeid võib kasutada üldloa nr VO-R/10/07.2021-8 (muudetud kujul) alusel.

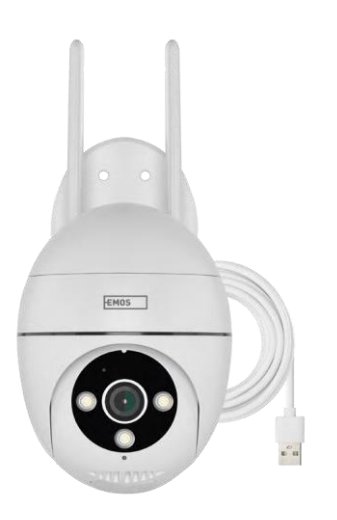

<span id="page-2-0"></span>Pakendi sisu Kaamera Toiteadapter USB-kaabel Klambrit e kruvid Käsiraa mat

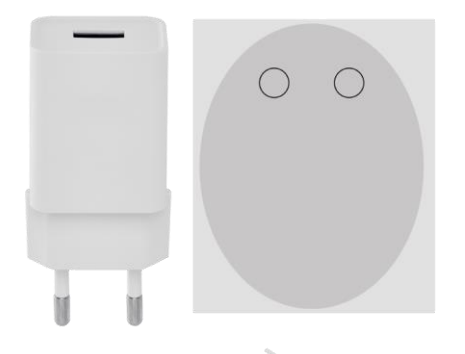

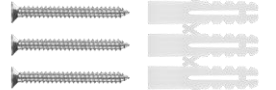

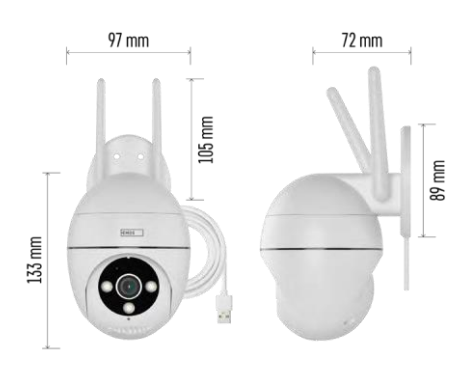

Tehnilised andmed Toide: USB DC 12 V/1 A Mõõtmed: 57 × 57 × 71 mm Netokaal: 431 g Resolutsioon: 2616 × 1958 Sensor: 1/2,7'' 5-megapiksline CMOS-sensor IR-kaugus: öövaatlus kuni 10 m Objektiiv: 4.0mm@F1.6,90° Ladustamine: SD-kaart (max. 128 GB), pilvesalvestus, NVR APP: EMOS GoSmart for Android ja iOS Ühenduvus: 2,4 GHz Wi-Fi (IEEE802.11b/g/n) IP-kaitse: IP65 Töötemperatuur: -20 °C kuni 50 °C

<span id="page-3-0"></span>Teatis

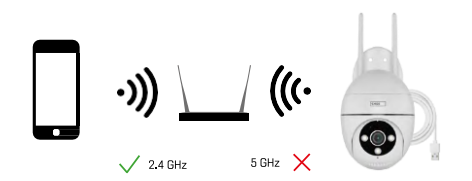

Kaamera toetab ainult 2,4 GHz Wi-Fi (ei toeta 5 GHz).

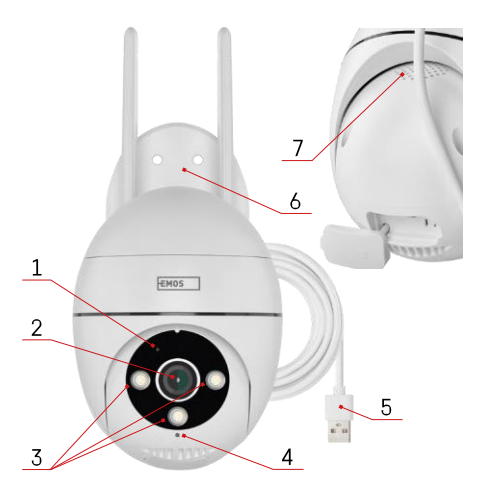

## <span id="page-4-0"></span>Seadme kirjeldus

- Status LED
	- LED vilgub punaselt: seade ootab Wi-Fivõrguga ühendamist.
	- LED on sinine: kaamera töötab korralikult.
	- LED on punane: seade ei tööta.
- Objektiiv
- LED-valgusti
- Mikrofon
- USB toitejuhe
- Omanik
- Kõneleja

- SD-kaardi pesa (max. 128 GB)
- Nupu lähtestamine

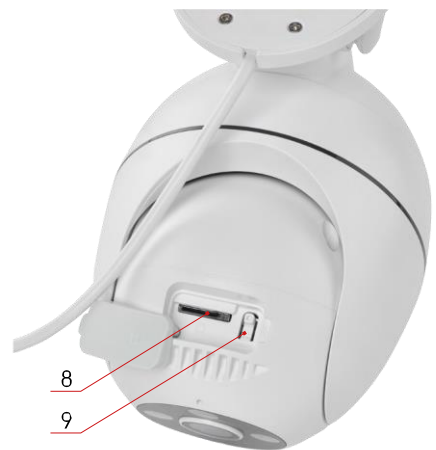

# <span id="page-5-0"></span>Paigaldamine ja montaaž Kaamera paigaldamine seinale

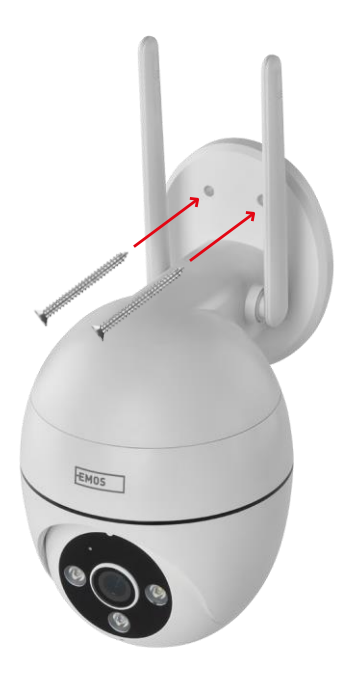

Kasutage kaasasolevat hoidikut, et asetada see puhtale pinnale. Kinnitage kaasasolevate kruvidega.

#### Paaritamine rakendusega

EMOS GoSmart rakenduse paigaldamine

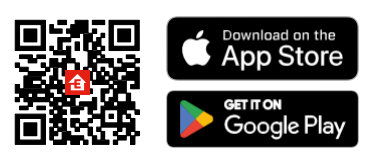

Rakendus on saadaval Androidile ja iOSile Google Play ja App Store'i kaudu. Rakenduse allalaadimiseks skaneerige QR-koodi.

#### EMOS GoSmart mobiilirakendus

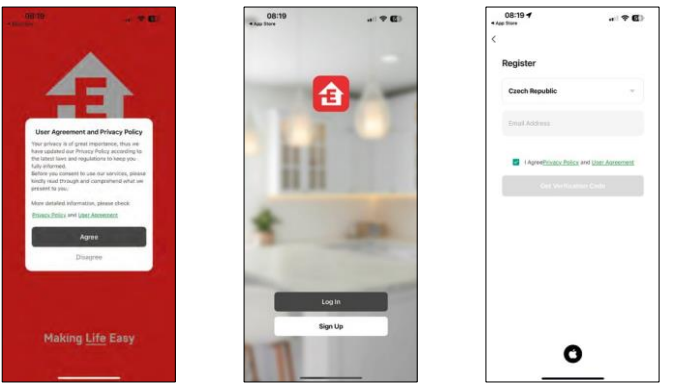

Avage EMOS GoSmart rakendus, kinnitage privaatsuspoliitikat ja klõpsake nuppu "Nõustun". Valige registreerimisvõimalus.

Sisestage kehtiva e-posti aadressi nimi ja valige parool. Kinnitage oma nõusolekut privaatsuspoliitikaga. Valige registreerimine.

Paaritamine rakendusega

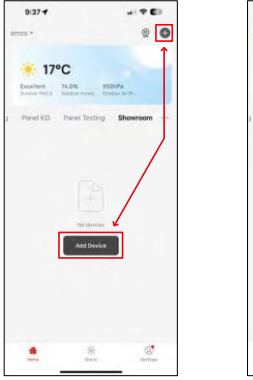

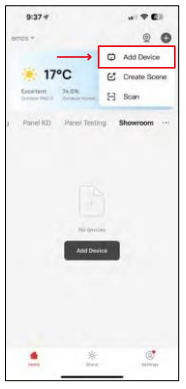

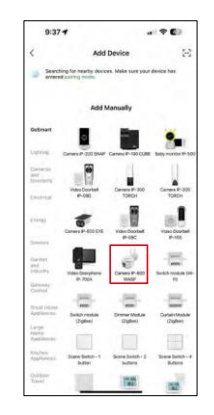

Valige Lisa seade.

Valige GoSmart tootekategooria ja valige kaamera IP-800 WASP.

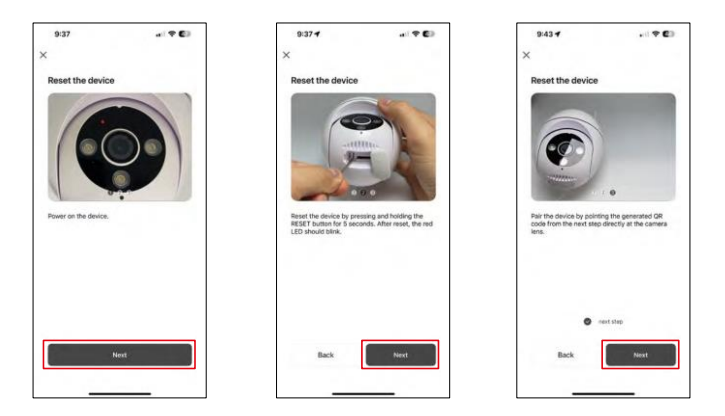

Lülitage kaamera sisse ja lähtestage see, kasutades kaamera allosas asuvat RESET-nuppu, ning jätkake rakendusega. Pärast edukat lähtestamist peaks indikaator kiiresti vilkuma.

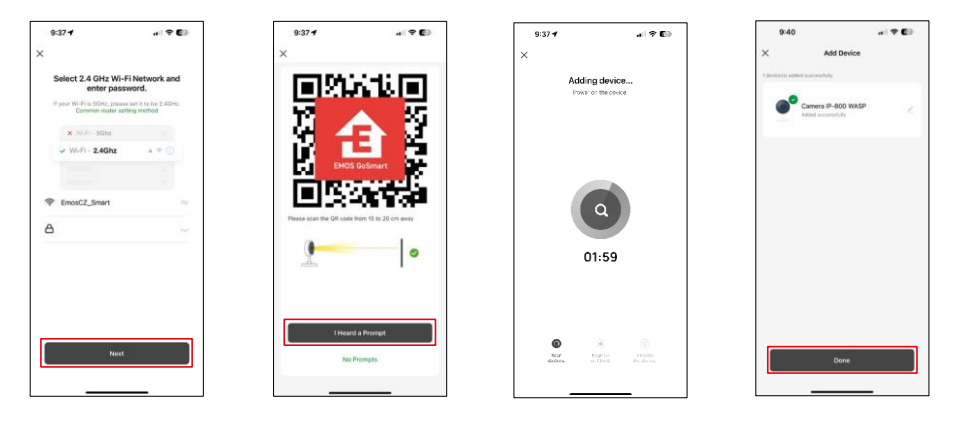

Sisestage oma Wi-Fi-võrgu nimi ja parool. See teave jääb krüpteerituks ja seda kasutatakse selleks, et kaamera saaks teie mobiilseadmega kaugsuhtluses suhelda.

Teie mobiilseadme ekraanile ilmub QR-kood. Asetage QR-

kood kaamera objektiivi ette.

Kinnitage, et olete kuulnud helisignaali eduka sidumise kohta.

Seadet otsitakse automaatselt. Pärast sidumist saab kaamera ümber nimetada.

# <span id="page-8-0"></span>Ikoonid ja märgutuled

Rakenduse kontrollide kirjeldus

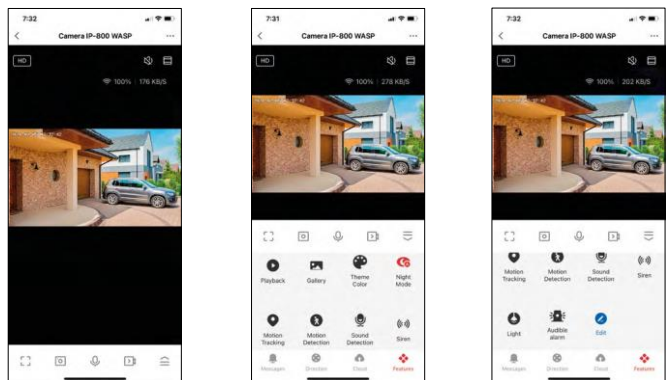

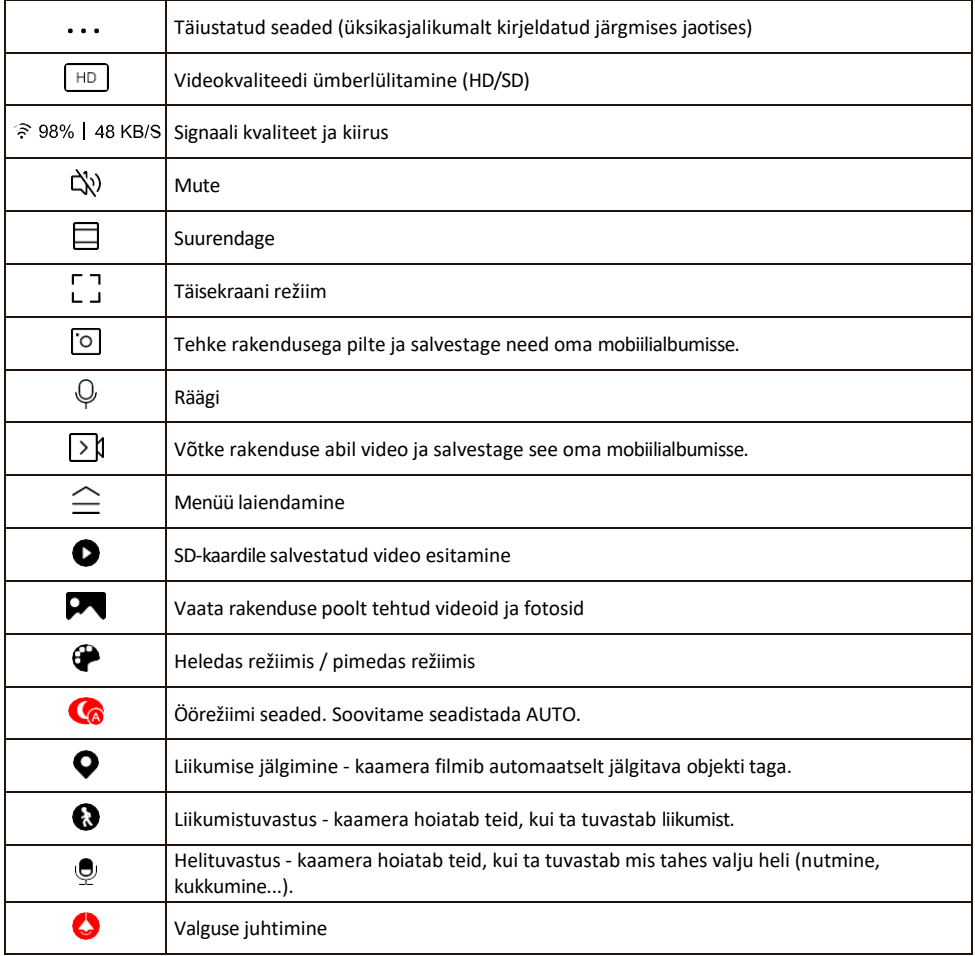

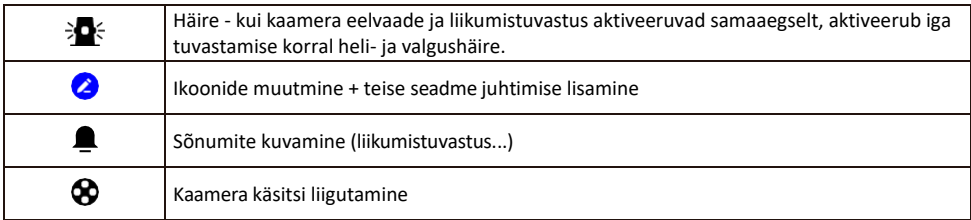

Laienduse seadete kirjeldus

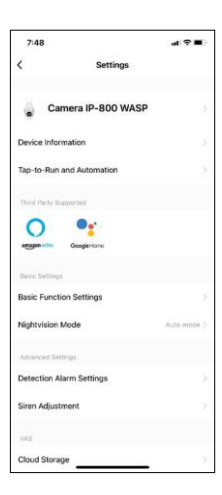

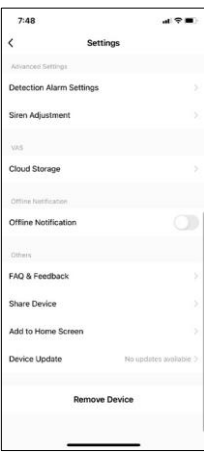

- Seadme andmed põhiteave seadme ja selle omaniku kohta
- Tap-to-Run ja automaatika vaatab seadmele määratud stseene ja automaatikaid. Stseenide loomine on võimalik otse rakenduse peamenüüs jaotises

"Stseenid". Näiteks saab H4057 automatiseerida nii, et see lülitaks erarežiimi sisse kella 18:00 ja 7:00 vahel, et kaamera ei jälgiks teid, kui olete kodus.

- Põhifunktsioonide seaded põhiliste juhtfunktsioonide, nagu näiteks ekraani automaatne pööramine või veejoonte kuvamine koos aja ja kuupäeva kuvamisega, lubamine/välja lülitamine. Teine oluline seadistus on võimalus valida ühe- või kahesuunaline side.
- Öövaatlusrežiim öise režiimi seadistus
- Avastamise häire seaded liikumistuvastuse seaded ja võimalus täpselt planeerida, millal liikumist peaks tuvastama ja millal mitte.
- Sireeni reguleerimine sireeni seadistus (helitugevus ja pikkus)
- Cloud Storage pilve salvestusruumi haldamine
- Offline-teavitus pidevate meeldetuletuste v ä l t i m i s e k s saadetakse teade, kui seade on üle 30 minuti võrguühenduseta.
- KKK ja tagasiside Vaadake kõige levinumaid küsimusi koos nende lahendustega ning võimalus saata küsimus/ettepanek/tagasiside otse meile.
- Seadme jagamine jagage seadme haldamist teisele kasutajale
- Lisa avakuvale lisage ikoon telefoni avakuvale. Selle sammuga ei pea te oma seadet iga kord rakenduse kaudu avama, vaid klõpsate lihtsalt otse sellel lisatud ikoonil ja see viib teid otse kaameravaatesse.
- Seadme uuendamine Seadme uuendamine. Automaatse uuendamise lubamise võimalus
- Eemaldage seade eemaldage ja aurustage seade. Oluline samm, kui soovite seadme omanikku vahetada. Pärast seadme lisamist rakendusse on seade seotud ja seda ei saa lisada teise konto alla.

### <span id="page-10-0"></span>Juhtseadmed ja funktsioonid

#### Salvestamine SD-kaardile

Üks koduse turvasüsteemi põhifunktsioone on SD-kaardi salvestusfunktsioon.

Kaamera töötab vooluvõrgust, mis võimaldab salvestada ilma peatumata või ainult siis, kui kaamera tuvastab liikumise. Salvestamise valimine ja ajastamine on võimalik kaamera seadetes lahtris "Salvestamise seaded". Kaamera toetab SD-kaarte maksimaalse suurusega 128 GB FAT32 formaadis. Siiski piisab ka 32 GB või 16 GB SDkaartidest. Kui SD-kaart on täis, kirjutatakse salvestused automaatselt üle.

Juhised SD-kaardi funktsiooni lubamiseks:

- 1. Sisestage Micro SD-kaart kaamera põhjas asuvasse sobivasse pessa.
- 2. Avage seadme täiustatud seaded ja valige "Salvestussalvestuse seaded".
- 3. Vormindage SD-kaart. HOIATUS: Ärge lülitage rakendust välja ega katkestage protsessi SD-kaardi vormindamise ajal.

[Non-stop salvestus]

- 1. Minge kaamera seadistustesse ja valige "Salvestussätted".
- 2. Lülitage sisse "Kohalik salvestamine" ja lülitage salvestusrežiim "Non-Stop".

#### [Sündmuse salvestamine]

- 1. Minge kaamera seadistustesse ja valige "Salvestussätted".
- 2. Lülitage sisse "Kohalik salvestamine" ja lülitage salvestusrežiim "Sündmuste salvestamine".
- 3. Lülitage PIR-andur sisse ja seadistage vajalik tundlikkus.
- 4. Kui kaamera tuvastab liikumise, salvestab ta ka mõne sekundilise materjali, mille võib leida ikoonilt:

#### <span id="page-11-0"></span>Veaotsing KKK

Ma ei saa seadmeid paaritada. Mida ma saan teha?

- Veenduge, et kasutate 2,4 GHz Wi-Fi võrku ja et signaal on piisavalt tugev.
- Lubage rakendusele kõik õigused seadetes
- Veenduge, et kasutate mobiilse operatsioonisüsteemi uusimat versiooni ja rakenduse uusimat versiooni.

Nad kuulevad mind väljas, aga mina ei kuule heli väljas / Ma kuulen heli väljas, aga nemad ei kuule mind.

- Veenduge, et olete andnud rakendusele kõik õigused, eriti mikrofoni jaoks.
- Probleemiks võib olla ka ühesuunaline suhtlus. Kui näete allosas seda ikooni: $\mathbb Q$ , tähendab see, et seade on seadistatud ühesuunalisele suhtlusele.
- Selle parandamiseks minge menüüsse "Põhifunktsioonide seaded" ja seadke "Rääkimisrežiim" väärtuseks "Kahe- -suunda rääkida". Selle menüü leiate lisaseadetest (vt peatükk "Lisaseadete kirjeldus").
- Kahepoolse suhtluse õige ikoon näeb välja selline:  $\mathbb{Q}$

Ma ei saa teateid, miks?

- Lubage rakendusele kõik õigused seadetes
- Lülita teavitused sisse rakenduse seadetes (Seaded -> Rakenduse teavitused).

Millist SD-kaarti ma saan kasutada?

• SD-kaart maksimaalse mälumahuga 128 GB ja minimaalse kiirusklassiga CLASS 10 FAT32 formaadis.

Kui SD-kaardi mälu on täis, kas vanimad kirjed kirjutatakse automaatselt üle või peab kasutaja need käsitsi kustutama?

• Jah, kirjed kirjutatakse automaatselt üle.

Kes kõik saavad seadmeid kasutada?

- Rajatistel peab alati olema administraator (omanik).
- Administraator võib jagada seadmeid ülejäänud leibkonnaliikmetega ja anda neile õigusi.